## **Edit**

## **To Edit an** *Issued To* **record**

- 1. Position the highlight bar in the Issued To section grid control;
- 2. From the menu bar, click *Edit*;
- 2. Enter your authorization code;
- 3. A dialog panel will slide from the right side of the screen;
- 4. Make your changes, and when you are done, click the *Ready to Save* button;
- 5. Once the *Save Data* button is enabled, click it, to save the entries..

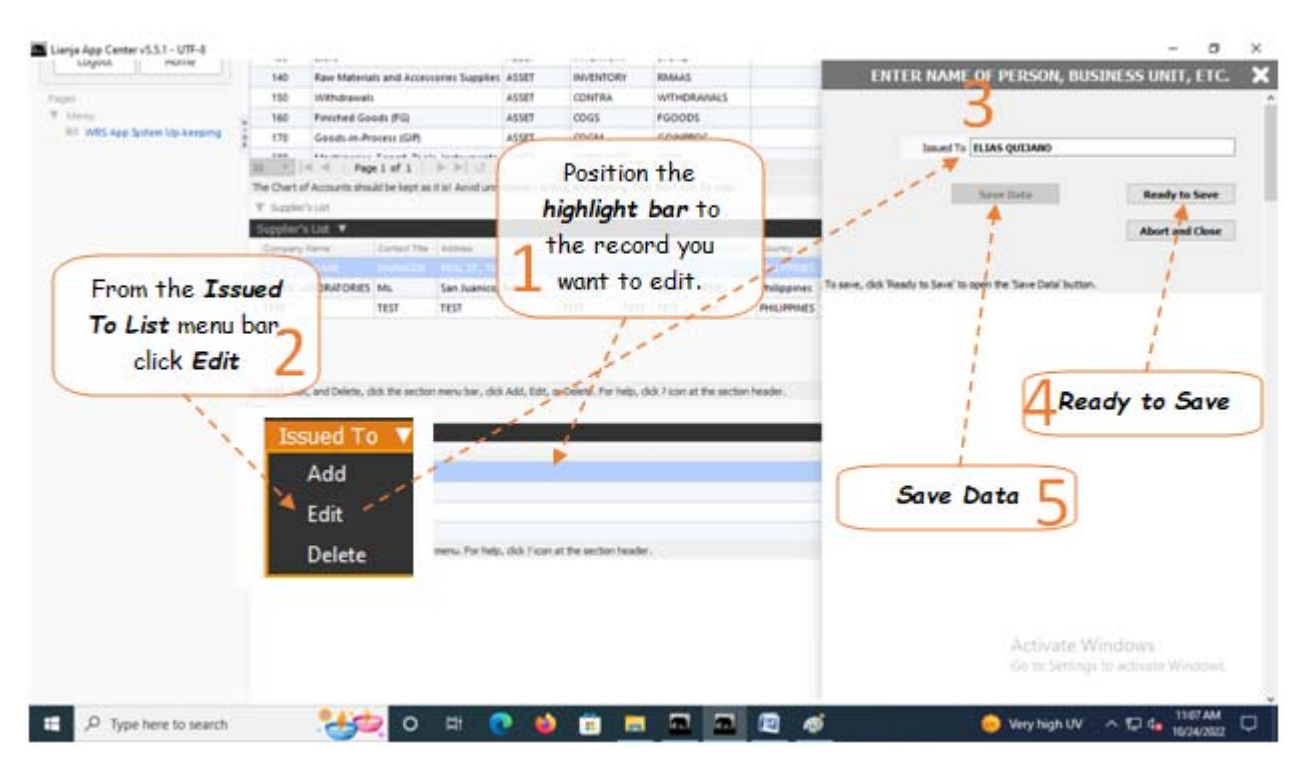